## Overview - SKY Mapping

Last Modified on 02/20/2024 1:29 pm CST

**Fields** – This provides access to the Customer list which contains all Fields available to view. Selecting the Customer Name expands the list of Fields for that Customer. Choosing a Field Name selects the Field, indicated by a darker gray color and a green bar to the left of the name. Select either a single Field or multiple Fields at a time. The Customer Name shows an incremental number next to it indicating the number of Fields currently selected.

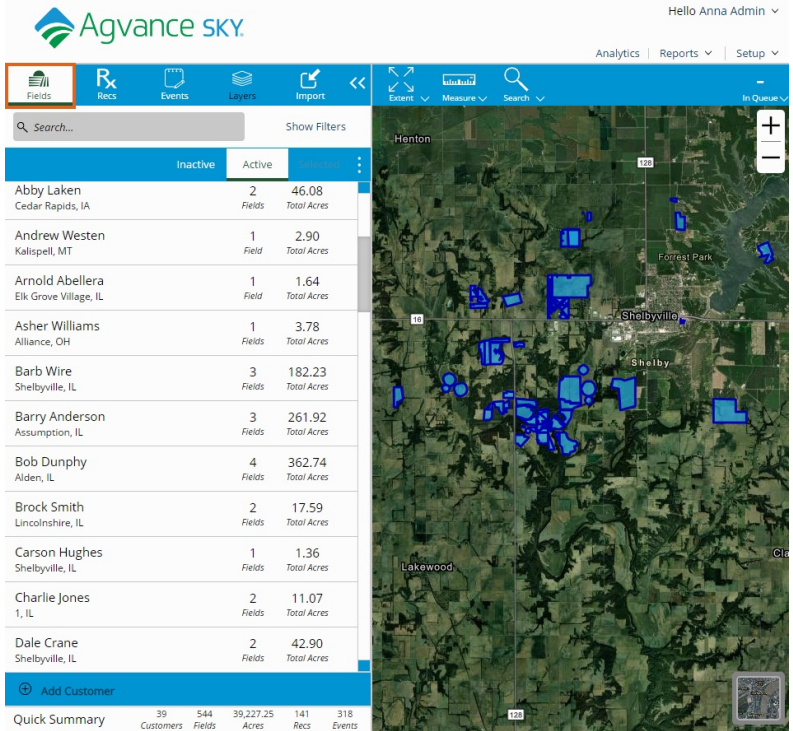

**Action** – Each level in the Customer/Fields list has a **Vertical Ellipsis** button. This opens the*View* and *Edit* menu options available for the selected level.

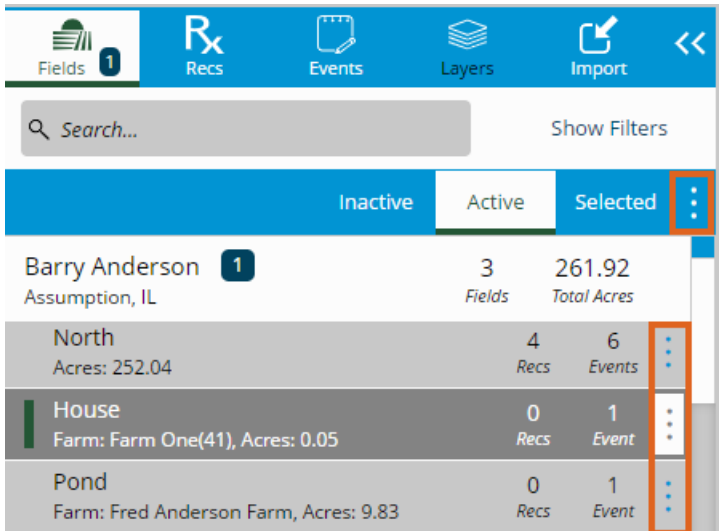

**Note:** Some of the action icons are only visible if they are hovered over with the cursor.

**Hide/Show** – Select this to hide the menu on the left side of the screen. The*Mapping* window can then be viewed in an extended view.

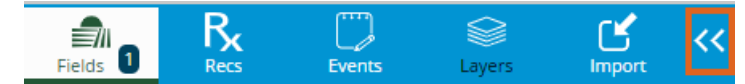

**Mapping Menu** – Navigate, search, and take measurements within the *Mapping* area.

**Map Extent** – Navigate the *Mapping* window easily by selecting**Previous** or **Next**to navigate back and forward through past views and **Full** to zoom out to view an area encompassing all available Fields.

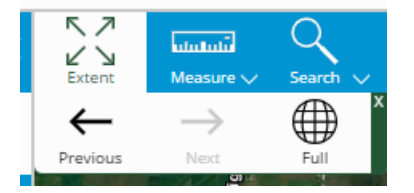

- **Measure Tool** The *Measure* tool can be used to measure any distance in the*Mapping* area. Distances can be measured using three different methods:
	- **Area** Measure by *acre*,*square feet*, or *square yard*.

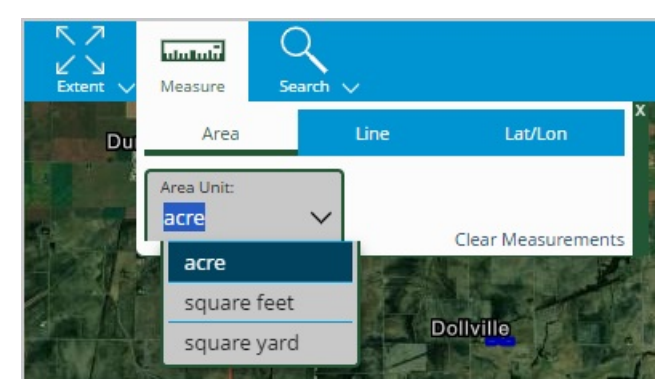

**Line** – Measure by *feet*, *inches*, or *yards*.

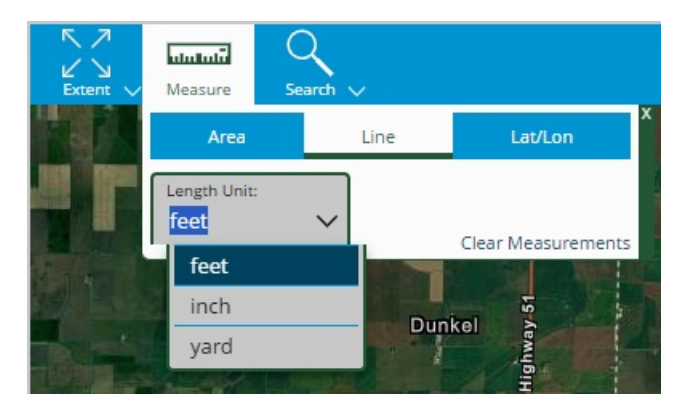

**Lat/Lon** – The *Coordinate Format* can be changed to*DD* or*DMS*.

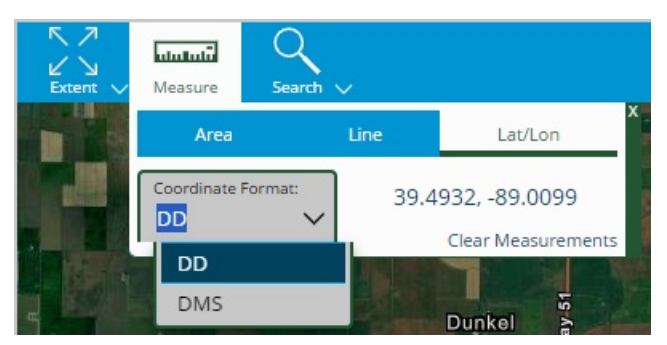

- **Search** The *Search* tool can be used to zoom to any location on the map. Locations can be searched using five different methods:
	- **City/Zip Code** Enter any city or zip code and select the**Search** icon.

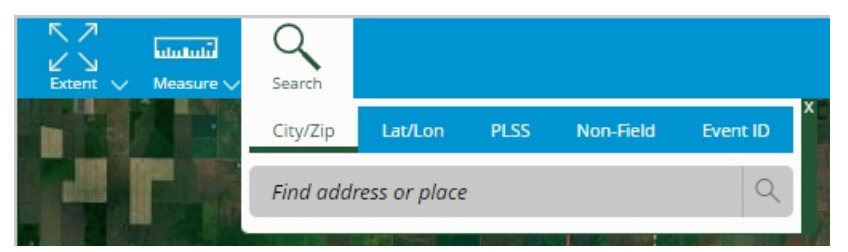

**Latitude/Longitude** – Enter a specific latitude and longitude.

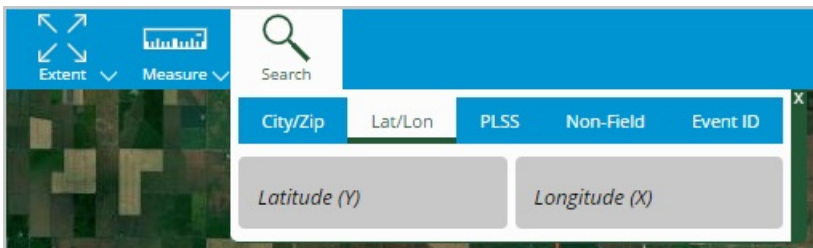

**PLSS** – Public Land Survey System zooms to the appropriate location on the map when*State*, *Township*, *Range*, and *Section* are entered.

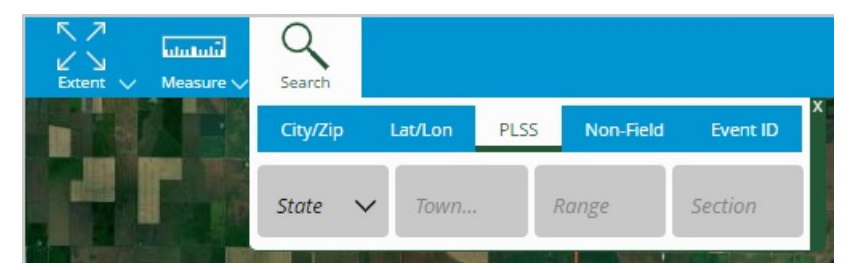

**Non-Field** – Use the drop-down or begin typing to find a Non-Field Feature. Selecting an option here zooms to the appropriate location on the map.

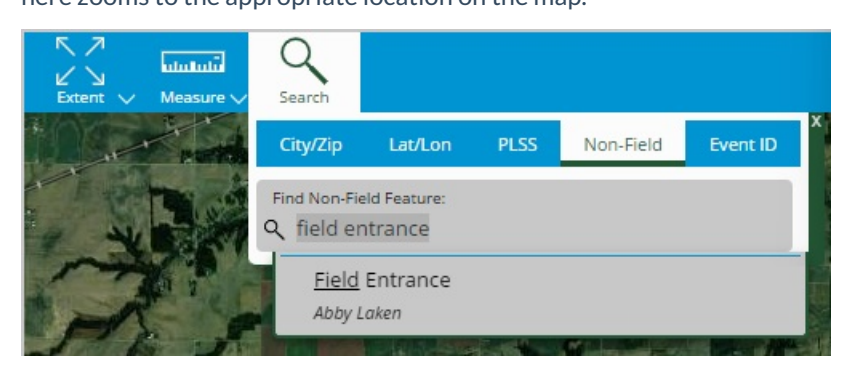

**Event ID** – Use the drop-down or begin typing to find an Event ID. Selecting an option here zooms to the appropriate location on the map.

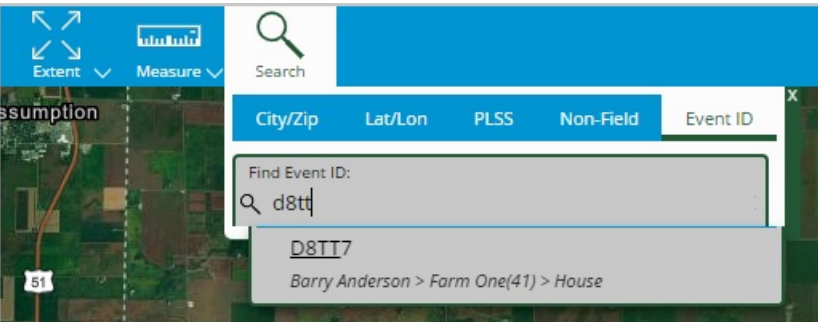

**Imagery Options** – Selecting the **Image** icon in the lower right corner of the screen expands the*Imagery Options* menu.

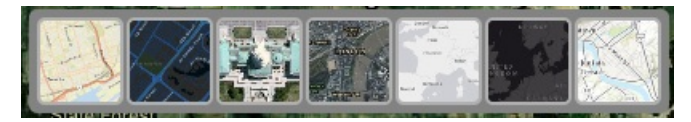

**Note:** Each of these thumbnails changes the type of imagery visible in the *Mapping* pane.